# **Návod ke cvičení na PC Environmentální informace a modelování**

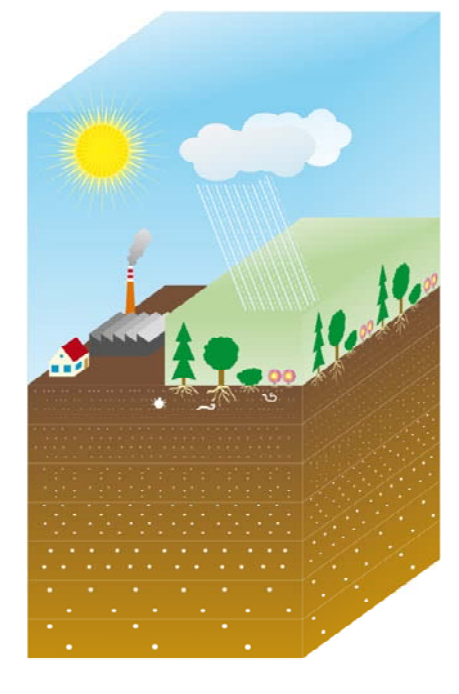

Jiří Komprda, Ph.D., Klára Komprdová, Ph.D.

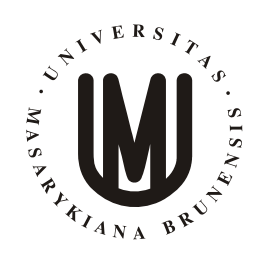

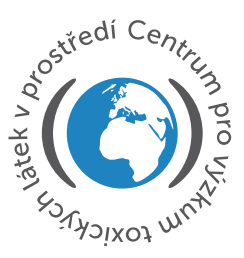

# **Centrum pro výzkum toxických látek v prostředí**

Masarykova Univerzita Přírodovědecká fakulta Brno, Česká Republika 2013

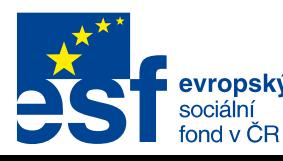

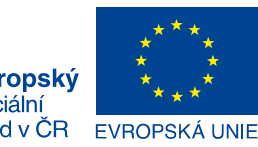

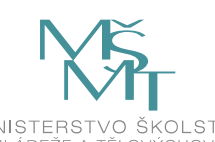

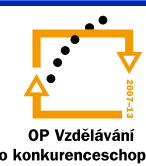

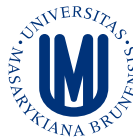

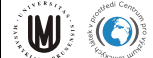

# Obsah

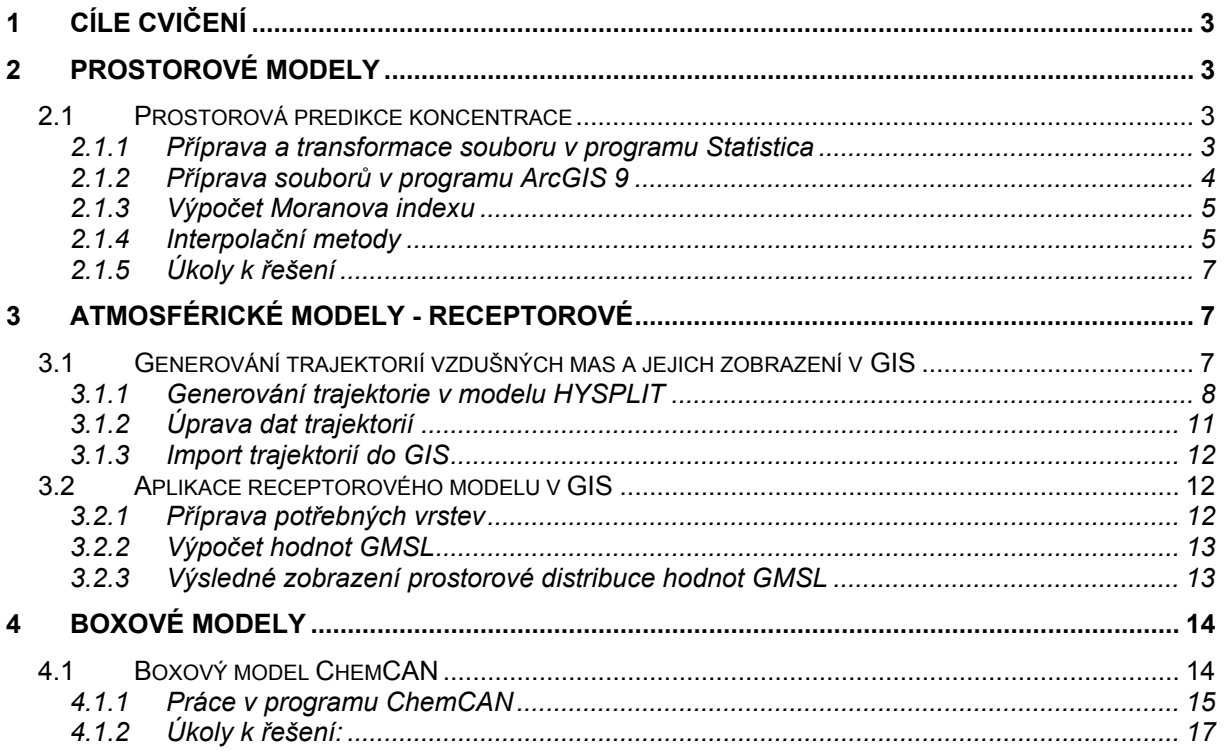

<span id="page-2-0"></span>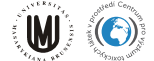

# **1 Cíle cvičení**

Cílem je procvičení teoretických znalostí z přednášek na konkrétních příkladech na PC. Stejně jako přednášky, jsou i příklady rozděleny do tří částí, zabývající se různými typy environmentálních modelů:

#### **1. Prostorové interpolační modely**

#### **2. Atmosférické modely**

#### **3. Boxové modely**

Text je určen zejména jako podklad ke cvičení a pomoc k přípravě samostatného projektu, nikoli jako samostatný studijní materiál. Ke cvičení je vhodné používat softwarové nástroje, které jsou instalované na počítačích v příslušné učebně. V případě atmosférických modelů je využita on-line verze modelu Hysplit, která využívá zdrojová atmosférická data z příslušného serveru.U boxových modelů je využit software ChemCAN, který je volně dostupný na webové stránce citované v textu. Student je v textu upozorněn na zdroje dat potřebných k provedení úkolů. Při práci s daty souvisejícími s environmentálními koncentracemi polutantů doporučujeme využívat portál GENASIS [www.genasis.cz.](http://www.genasis.cz/)

# **2 Prostorové modely**

V programu ArcGIS 9 zjistíme pro vybraný kraj prostorovou distribuci koncentrací Hg a Pb v půdě s použitím korelačních indexů: Moranův a Gearyho index. Provedeme výpočty interpolovaných map s využitím probraných interpolačních metod, zejména metoda inverzní vzdálenosti (IDW), kriging nebo trendová analýza. Vyzkoušíme různá nastavení vzdáleností, typy variogramů a použití stupňů polynomu.

## *2.1 Prostorová predikce koncentrace*

Návod na vytvoření interpolované mapy znečištění těžkými kovy ve vybraném kraji České republiky.

#### **2.1.1 Příprava a transformace souboru v programu Statistica**

Nejdříve je potřeba připravit soubor na načtení do GIS a seznámit se s distribucí měřených hodnot, které mohou výrazně ovlivnit výslednou interpolační mapu.

- 1. nastavte si v počítači oddělovač desetinných míst jako tečku: Start > Ovládací panely  $>$  oblast a jazyk  $>$  formáty  $>$  další nastavení  $>$  desetinný oddělovač: ...
- 2. stáhněte data z ISu volně ve složce předmětu PřF:ENV003 Environmentální informace a modelování (jaro 2012) v souboru GIS.zip
- 3. otevřete ve Statistice soubor "kovy cr"
- 4. seřaďte řádky podle kraje a okresu: Data > Sort > kliknout na ZRK\_KRAJ > add vars, NAZ  $ORP >$  add vars  $>$  ok
- 5. vyberte pouze řádky se svým okresem (smazat všechny ostatní): je nutné označit řádky jiných okresů a kliknout do prvního sloupce s čísly kraje (např. 08) pravým tlačítkem > Delete cases.

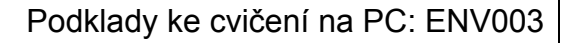

<span id="page-3-0"></span>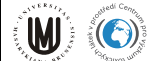

- 6. vykreslete histogram: Statistics  $>$  Basic statistics  $>$  Descriptive statistics  $>$  ok  $>$ variables: Hg\_tot, Pb\_HNO3 > ok > histograms
- 7. podle výsledku histogramu a základní popisné statistiky smažte odlehlé vzorky, odlehlé hodnoty je rovněž možné pouze označit a později je přidat do mapy jako "hot spots", pokud je distribuce lognormální můžeme použít logaritmickou transformaci; pozor! hodnoty v legendě mapy je pak potřeba zpětně transformovat na původní měřené hodnoty
- 8. upravený a popřípadě transformovaný soubor uložíme ze Satistiky jako .txt následovně: nastavíme 1. řádek obsahuje záhlaví, oddělení tabelátorem - File > save as  $>$  uložit jako typ: text file .txt  $>$  uložit  $>$  objeví se upozornění "soubor may contain features that will be lost..." > ano > Save as Text file: Tab, put variable names in first  $row > ok$

### **2.1.2 Příprava souborů v programu ArcGIS 9**

Přidání nových vrstev, zobrazení souřadnic, distribuce bodů v mapě podle koncentrace těžkého kovu

- 9. spustíme ArcMap a přidáme nové vrstvy
- 10. přidáme obrys České republiky– file > add data > hrcr\_linie
- 11. převedeme data na .dbf: kliknout na soubor pravým tlačítkem myši> data > export > přejmenovat název souboru z "Export Output.dbf" na "mujsoubor.dbf" > ok > objeví se upozornění, jestli chceme přidat soubor do mapy > ok
- 12. nastavit souřadnice (v našem případě Křovák): pravým klikem myši na název nového souboru mujsoubor.dbf > Display XY Data > Edit > Select > Projected Coordinated systems > National grids > S-JTSK Krovak.prj > použít, ok, ok = > zobrazí se lokality do mapy
- 13. obarvíme měření na mapě podle škály koncentrací těžkého kovu (v našem případě Pb): pravým kliknout na vrstvu "nazev Events" s prozatím znakem fialového kosočtverce > properties > sympology > Show:quantities > value: např. Hg\_HNO3

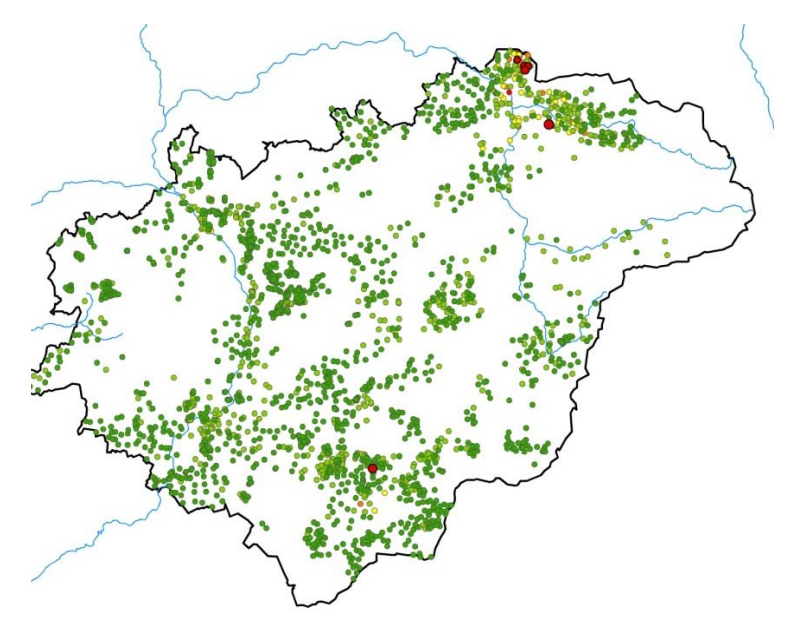

**Obr. 2.1** Mapa Zlínského kraje s měřenými hodnotami rtuti.

14. zprovoznění potřebných nástrojů pro výpočet interpolace a Moranova korelačního indexu: Tools > extesions: 3D Analyst, Geostatistical Analyst, Spatial Analyst

# <span id="page-4-0"></span> $\blacksquare$

# **2.1.3 Výpočet Moranova indexu**

- 15. pro výpočet Moranova indexu je nutné nejprve opravit geometrii (překryté body v mapě se oddělí): červená skříňka > Data management tools > Features > Repair geometry > načíst data > ok
- 16. dále ve Features: Multipart to singlepart > načíst data a dát opravit potvrzením ok a znovu obarvit body podle škály olova (viz krok 13)
- 17. výpočet prostorové autokorelace: červená skříňka > spatial STATISTICAL tools > analyzing patterns > Spatial autocorrelation: vložit nová data, Pb, zaškrtnout Display output Graphically > ok

## **2.1.4 Interpolační metody**

- 18. *IDW:* červená skříňka na liště > Spatial analyst tools > Interpolation > IDW > Input point features: vybrat mujsoubor.dbf, Z value field: Pb. Zapsat si: output cell size (např. 109,364), Number of points (12), Power (2)
- 19. export mapy: File > Export map > .jpeg

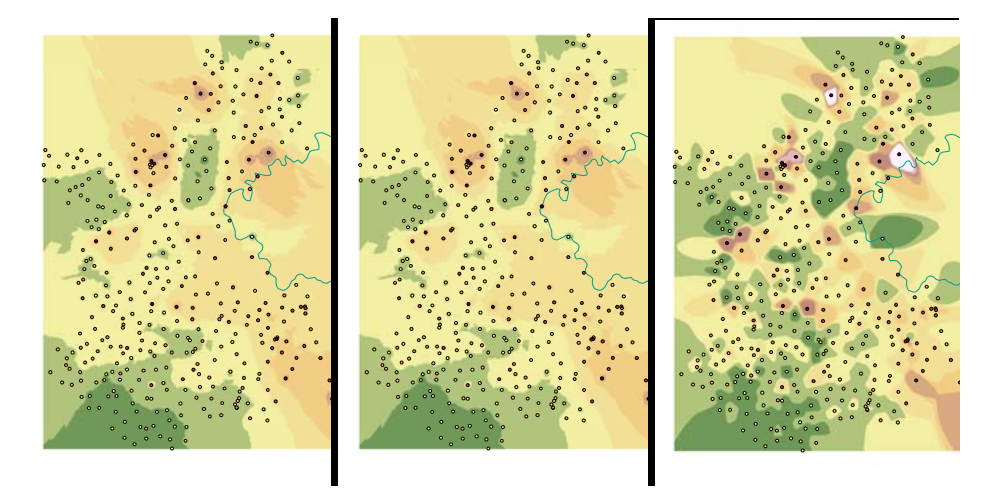

**Obrázek 2.2** Výsledné mapy pro IDW s nastavením power indexu pro vzdálenost 1, 2, 10.

20. *Trendová analýza*: červená skříňka > Spatial analyst tool > Interpolation > Trend

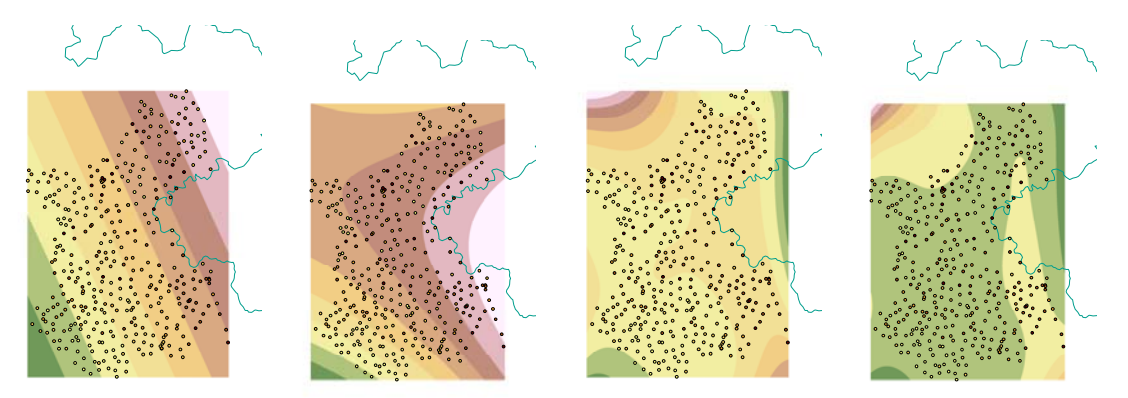

**Obrázek 2**.**3** Výsledné mapy pro trendovou analýzu s různým stupněm interpolace 1, 2, 3, 4

# $\blacksquare$

21. *Kriging:* View > Toolbars > Geostatistical Analyst (otevře se nové okno) > Geostatical Wizard > vložit původní data, Pb, Kriging > Next > Next > Number of lags = např. 10, v poli Model 1 vybrat nejvhodnější proložení neboli nejvhodnější teoretický variogram (u Pb např. sférický) - opište si nastavení všech hodnot variogramu: např. Lag size =  $3266,3$ , nugget =  $46,202$ , number of lags = 10, sousedi(13), partial sill  $22,191 > Next > next > Finish$ 

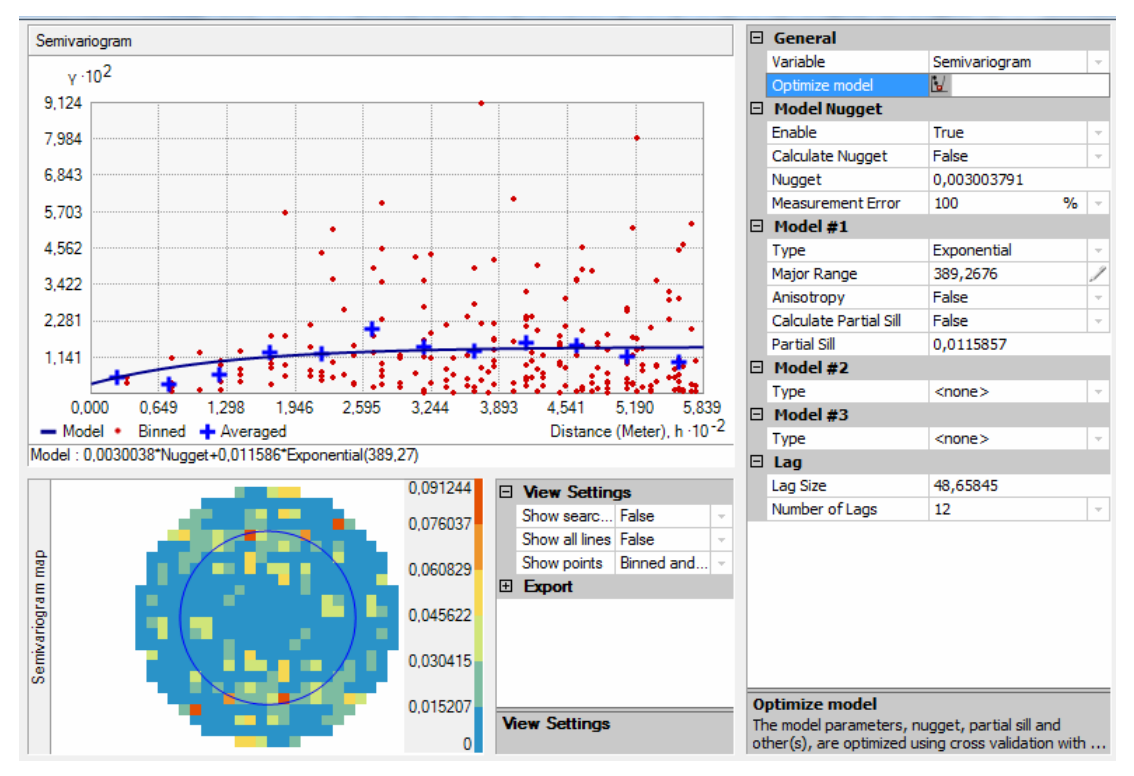

**Obrázek 2.4** Kriging - ukázka nastavení: Lag size: 48,7; nugget: 0,003; number of lags 12; sousedi (Max = 5, Min = 2); partial sill  $0.011$ 

22. Červená skříňka > Spatial analyst tools > interpolation > Kriging > navolit vrstvu + Pb, Semivariogram: spherical, Advanced parameters – vyplnit podle předchozího výpisu (Major range, partial still, nugget)

<span id="page-6-0"></span>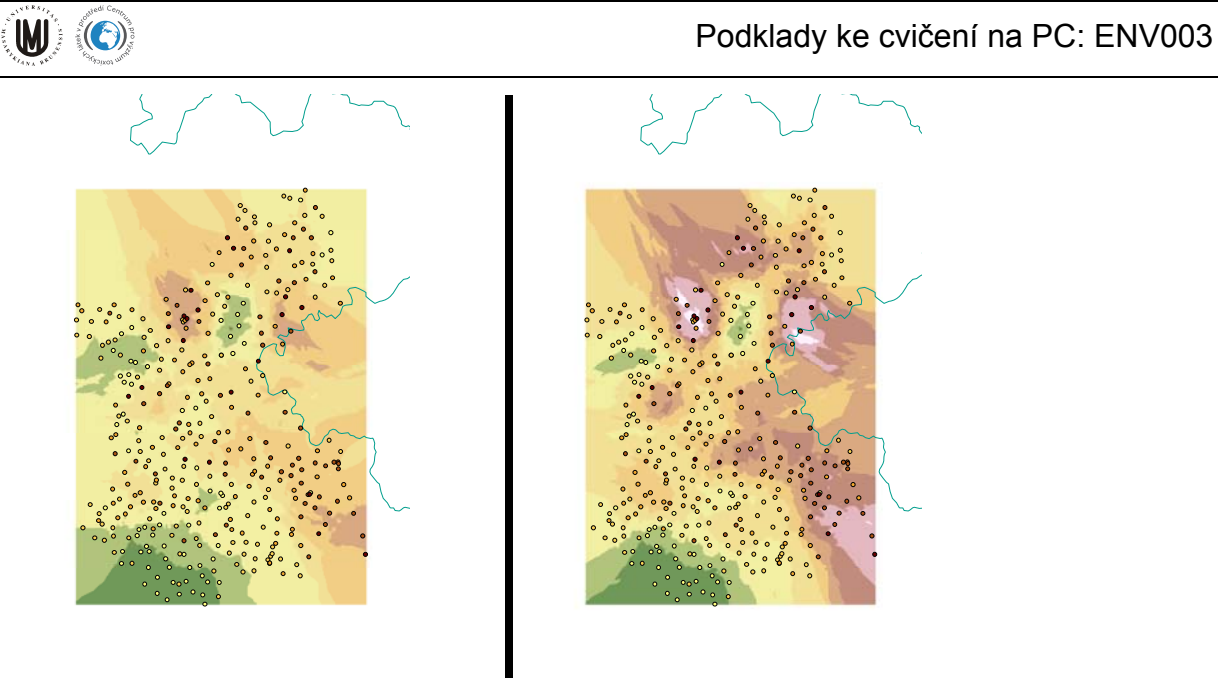

**Obrázek 2.5** Výsledná interpolační mapa z metody Kriging, a) s použitím geostatistical wizard, b) s použitým Geostatistical Analyst

23. je možné vypočítat samostatně matici vzdáleností –(pro ČR je vhodný rovinný systém S-JTSK nikoli WGS ) - čv. stříňka > analysis tools > proximity > near nebo point distance

#### **2.1.5 Úkoly k řešení**

- U metody Inverzní vzdálenosti (IDW) otestujte různé nastavení počtu interpolovaných bodů a hodnotu *power* indexu pro vzdálenost. Jaký vliv mají na výsledek tato nastavení?
- Pomocí Moranovu indexu zjistěte vzdálenost, při které je významná pozitivní prostorová autokorelace.
- Vyberte optimální stavení polynomu u trendové analýzy.
- Z variogramu zjistěte vzdálenost, na které již koncentrace nejsou prostorově závislé.

# **3 Atmosférické modely - Receptorové**

## *3.1 Generování trajektorií vzdušných mas a jejich zobrazení v GIS*

Cílem cvičení je vytvoření souboru 2-3 trajektorií s počátkem v jednom libovolně zvoleném místě. Student/ka si zvolí, zda chce generovat trajektorie předné či zpětné, také další parametry záleží na osobním zvážení (jejich vysvětlení je v ppt z příslušné přednášky).

<span id="page-7-0"></span>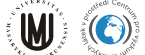

### **3.1.1 Generování trajektorie v modelu HYSPLIT**

On-line generování trajektorií vzdušných mas je zdarma možné na webové adrese <http://ready.arl.noaa.gov/HYSPLIT.php>.

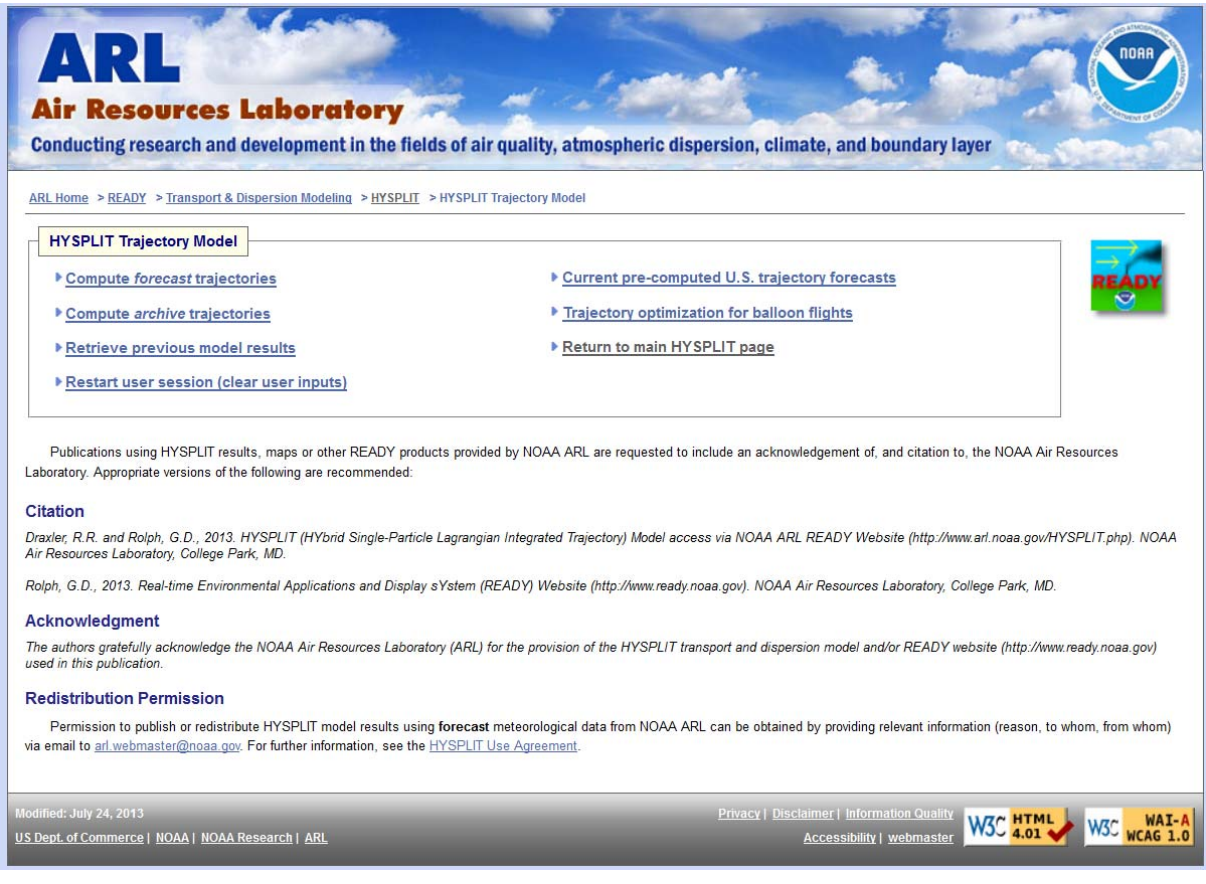

**Obrázek 3.1** Webová stránka ARL pro generování trajektorií

Postupujeme následovně:

- *1.* Zvolíme *Run HYSPLIT Trajectory Model*
- *2.* Trajektorie budeme generovat za využití archivovaných meteorologických dat: *Compute archive trajectories*
- 3. Zvolíme jeden počáteční bod trajektorie (*Number of trajectory starting locations* = 1, *Type of trajectory* = normal)
- 4. Jako soubor vstupních meteorologických dat zvolíme soubor GDAS a zadáme souřadnice místa počátku trajektorie jedním ze tří způsobů:
	- (a) kód stanice WMO nebo letiště
	- (b) vybereme město v rozbalovacím menu
	- (c) zeměpisné souřadnice zadáme ručně (např. Košetice: šířka (latitude) 49.58, délka (longitude) 15.08; Brno: šířka 49.20, délka 16.62; Rio de Janeiro: šířka - 22.90, délka -43.17). Souřadnice je také možné importovat umístěním bodu pomocí Google Maps.
- 5. Upřesníme výběr souboru vstupních meteorologických dat (např. gdas1.jan12.w1 = data pro první týden ledna 2012)
- 6. Zadáme všechny vstupní parametry pro generování trajektorie do formuláře:

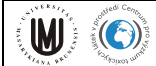

#### **Model Run Details**

The archived data file (GDAS1) has data beginning at 07/22/13 0000 UTC.

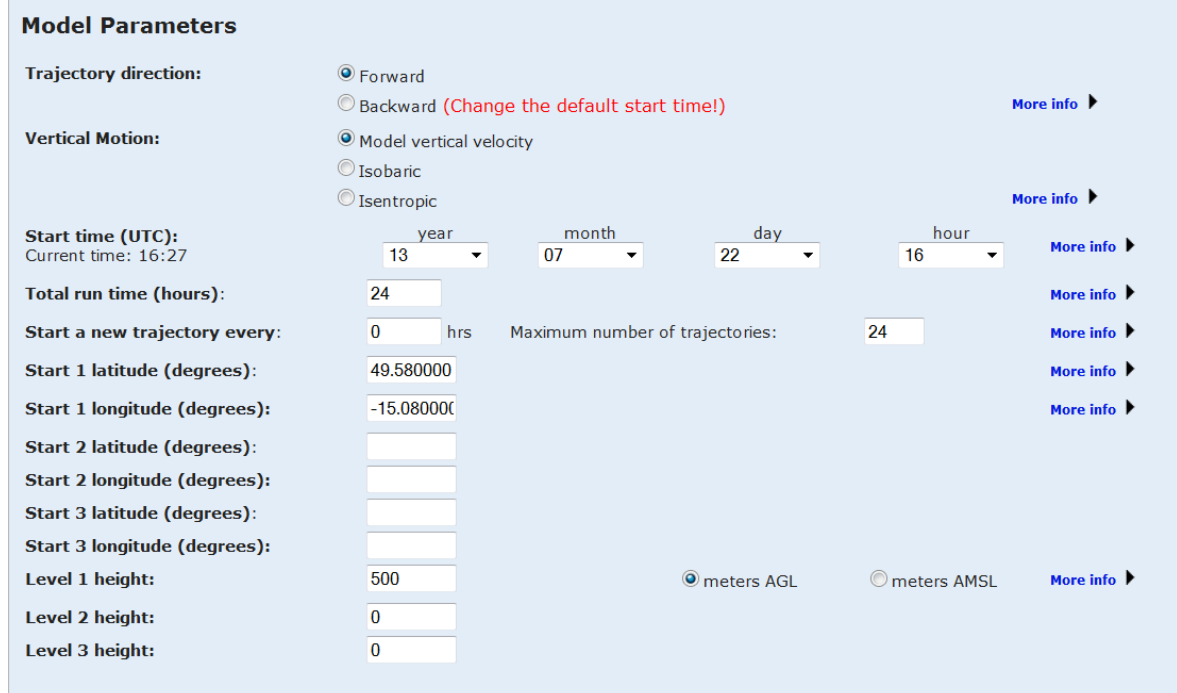

**Obrázek 3.2** Zadávání parametrů do modelu HYSPLIT

- (a) rozhodneme, zda chceme generovat zpětnou (backward), nebo přednou (forward) trajektorii
- (b) u typu trajektorie zvolíme: *Model vertical velocity*
- (c) zadáme počáteční čas trajektorie ve formátu UTC
- (d) zvolíme délku trajektorie v hodinách
- (e) zkontrolujeme souřadnice (jednoho) počátečního místa
- (f) zadáme (jednu) výšku počátku trajektorie v AGL
- (g) u *Display options* necháme vše, jak je zadané a navíc zakšrtneme všechny možnosti doprovodných meteorologických dat (*Dump meteorological data along trajectory*)

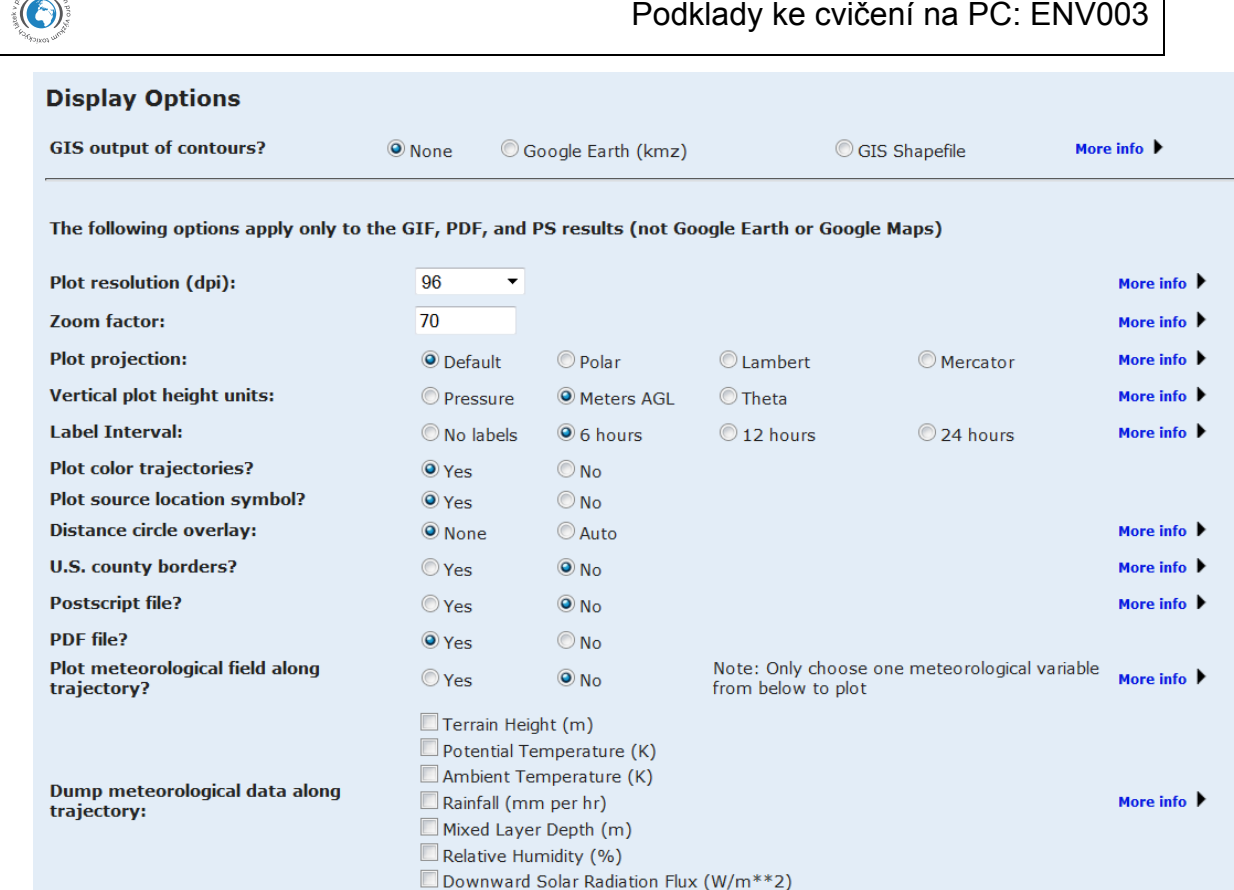

**Obrázek 3.3** Nastavení výstupů modelu HYSPLIT

W)

7. Po chvíli, po níž trvá generování trajektorie, můžeme shlédnout výsledek v obrazové (odkaz *GIF*) nebo txt formě (odkaz *Trajectory endpoints file*). Txt soubor uložíme (doporučuje se soubor vhodně nazvat). Výsledky je také možné exportovat ve formátu kompatibilním s GIS a nebo Google Earth. V takovém případě získáme ale pouze vizuální informaci o průběhu trajektorie.

<span id="page-10-0"></span>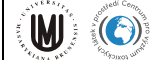

Podklady ke cvičení na PC: ENV003

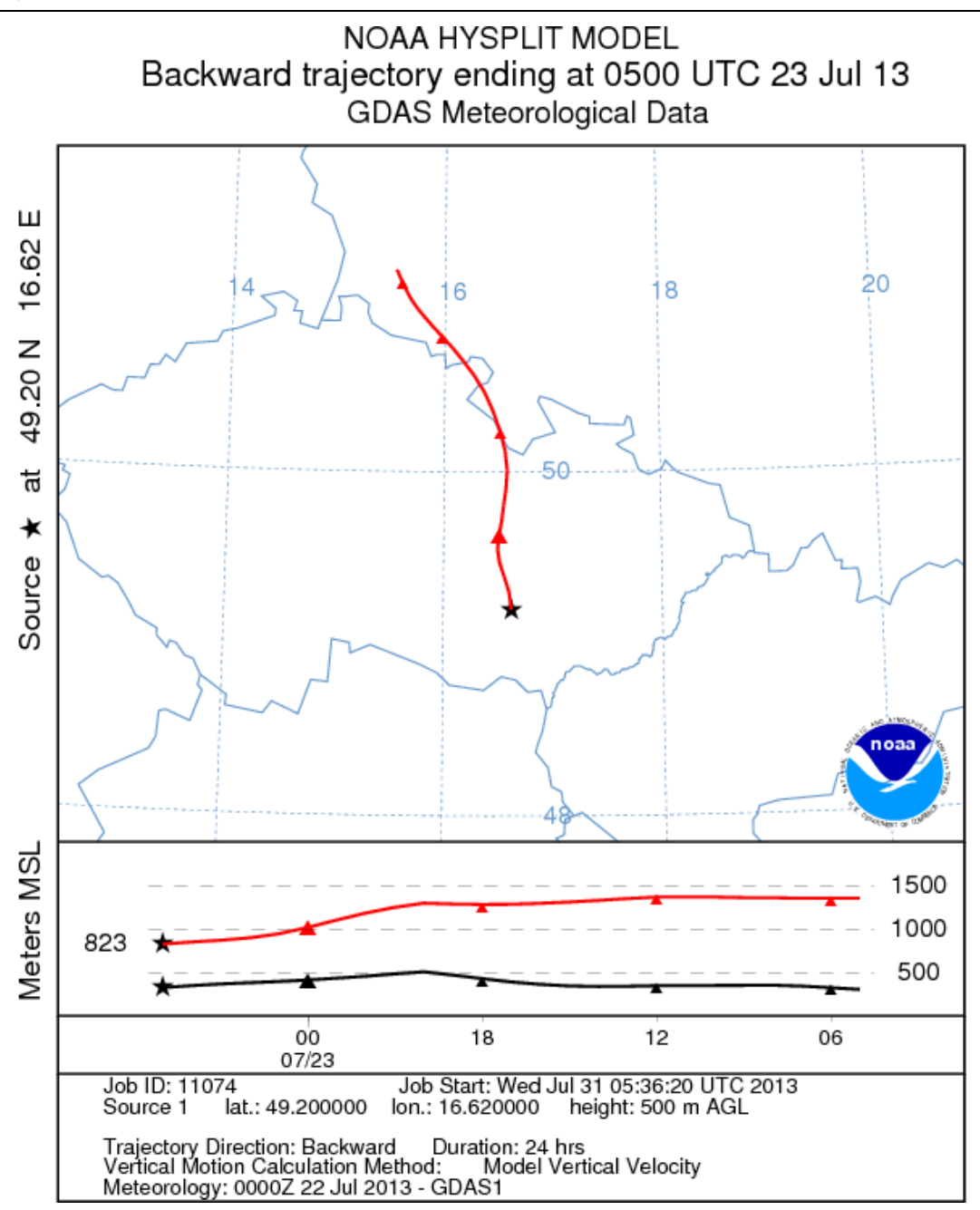

**Obrázek 3.4** Výstup trajektorií z modelu HYSPLIT

Stejným způsobem vygenerujeme další 1-2 trajektorie se vstupními parametry dle vlastního uvážení a txt soubory uložíme.

### **3.1.2 Úprava dat trajektorií**

Datový soubor vygenerovaný modelem HYSPLIT je nutné nejprve upravit, sloučit soubory jednotlivých trajektorií do jednoho a následně jej ve formátu vhodném pro import do GIS.

- 1. soubor otevřeme v programu WordPad
- 2. smažeme "hlavičku" a soubor uložíme
- 3. soubor otevřeme v Excelu (u importu zvolíme u typu zdrojových dat pevnou šířku)

<span id="page-11-0"></span>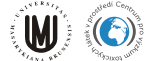

- 4. stejným způsobem upravíme datové soubory dalších 1-2 trajektorií. Následně soubory spojíme tak, že všechny soubory nakopírujeme do jednoho souboru ve formátu xls
- 5. smažeme sloupce B, G a H (jedná se o nadbytečné informace)
- 6. mezi sloupce A a B vložíme nový sloupec, do něhož upravíme datum tak, aby bylo přehledněji uvedené pomocí vzorce *E1&"."&D1&".20"&C1*. Hodnoty datumů v novém sloupci převedeme ze vzorců na čísla. Smažeme sloupce C, D a E.
- *7.* sloupce A až O nazveme: *CISLO TRAJEKTORIE, DATUM, HODINA, ZPETNA HODINA, SIRKA, DELKA, VYSKA, TLAK, TEPLOTA1, TEPLOTA2, SRAZKY, SMES. VYSKA, VLHKOST, VYSKA N.M., SVIT*
- 8. ve sloupci CISLO TRAJEKTORIE je třeba provést přečíslování tak, aby každá trajektorie měla své vlastní číslo
- 9. buňky v souboru musí být všechny převedeny do formátu číslo a s desetinnou tečkou. Hodnoty ve sloupcích SIRKA a DELKA musí mít všechny 3 desetinná místa
- 10. soubor uložíme ve formátu txt (oddělený tabulátory)\* na disk C

### **3.1.3 Import trajektorií do GIS**

Upravený soubor se 2-3 trajektoriemi zobrazíme v GIS programu ArcMap.

- 1. otevřeme program ArcMap
- 2. vložíme vrstvu *cntry98.shp* ze souboru \_WRLD
- 3. vložíme soubor s trajektoriemi: přidáme jej jako novou vrstvu, klikneme pravým tlačítkem na název vrstvy a dále volíme *Data – Export data,* soubor exportujeme do formátu dbf (dBASE table) a přidáme jako další novou vrstvu
- 4. zobrazíme soubor s trajektoriemi: kliknutím pravým tlačítkem na vložený soubor zvolíme nabídku *Display XY Data*, v políčku *X Field* navolíme *DELKA*, v políčku *Y Field* navolíme *SIRKA*
- 5. výslednou mapu můžeme libovolně upravovat

#### Seznam zkratek:

AGL – Above Ground Level; GDAS – Global Data Assimilation System; GIS - Geographic Information System; HYSPLIT – Hybrid Single Particle Lagrangian Integrated Trajectory Model; UTC – Coordinated Universal Time; WMO – World Meteorological Organisation

\*u Excelu 2003 uložíme ve formátu DBF IV

## *3.2 Aplikace receptorového modelu v GIS*

Cílem cvičení je statistické vyhodnocení zpětných trajektorií vypočtených pro receptor Košetice (metodou GMSL, viz ppt k přednášce) a zobrazení možných zdrojových oblastí.

#### **3.2.1 Příprava potřebných vrstev**

Nejprve je nutné vložit a vhodně upravit všechny potřebné vrstvy tak, aby bylo možné následně provést vyhodnocení trajektorií.

<span id="page-12-0"></span>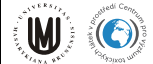

- 1. soubor SSEurope uložíme z plochy na disk C
- 2. otevřeme program ArcMap a zvolíme záložku "display"
- 3. vložíme vrstvy *country, grid25x25, kosetice* a *concentrations 2004-06* z C:\SSEurope
- 4. u vrstvy *kosetice* zobrazíme XY data (choose X Field longitude / Y Field latitude) a změníme projekci: click on Edit – Select, Geographic coordinate system – World – WGS 1984 a to stejné provedeme s vrstvou *concentrations 2004-06*
- 5. Změníme projekce: View Data Frame Properties Coordinate System Predefined Projected Coordinate Systems – Continental – Europe – Europe Albers Equal Area Conic
- 6. Změníme symboly u vrstev *kosetice* (např. na hvězdičku libovolné velikosti a barvy), *concentrations 2004-06* (zmenšíme velikost kvůli přehlednosti) a *grid25x25* a *country* (na bezbarvé)

## **3.2.2 Výpočet hodnot GMSL**

Pomocí GIS vypočteme hodnotu GMSL pro každou buňku mřížky (gridu).

- 1. sloučení vrstev: pravým tlačítkem klikneme na vrstvu *grid25x25*, zvolíme funkci *Joins and Relates* a dále *Join* (zvolíme možnost Join data from another layer based on spatial location), zvolíme vrstvu, kterou chceme sloučit (*concentrations 2004-06*), možnost *Sum* za účelem součtu dat v každé buňce nové vrstvy, novou vrstvu nazveme např. *grid and concentrations* a uložíme do C:\SSEurope
- 2. výběr dle atributu a export:
	- (a) otevřeme tabulku atributů kliknutím pravým tlačítkem na vrstvu *grid and concentrations* a dále volíme *Options – Select by Attributes* a do volného pole vepíšeme Count\_ > 0, zvolíme *Apply* a zavřeme tabulku
	- (b) exportujeme vybraná data tak, že klikneme pravým tlačítkem na název vrstvy a dále volíme *Data – Export data – export "selected features"*, novou vrstvu nazveme např. *grid and concentrations more0* a uložíme na C:\SSEurope, po exportu zvolíme "yes" jako možnost zobrazení exportu jako nové vrstvy
	- (c) vymažeme výběr dat pomocí ikony *"clear selected features"*
	- (d) skryjeme vrstvu *grid and concentrations*
- 3. práce s atributovou tabulkou vrstvy *grid and concentrations more0:*
	- (a) vložíme nový sloupec (*Add Field* v nabíce *Options*), nazveme jej *GMSL*, jako typ zvolíme "*double"* (umožňuje vkládat kontinuální hodnoty, např. koncentrace)
	- (b) použijeme *Field calculator* (klikneme pravým tlačítkem na jméno nového sloupce na pravém konci tabulky) a vytvoříme funkci *Sum\_CWHCB / Count* (*Sum\_CWHCB* je šestá položka odspodu seznamu, lze použít i položky XY, které se odkazují k jiné látce než HCB, např. *Sum\_PCB52*; *Count* je šestá položka od začátku seznamu)
	- (c) zavřeme atributovou tabulku

### **3.2.3 Výsledné zobrazení prostorové distribuce hodnot GMSL**

Výslednou vrstvu a ostatní vrstvy upravíme tak, aby bylo možné výslednou mapu použít pro další účely (článek, ppt apod).

<span id="page-13-0"></span>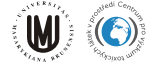

- 1. Změna vlastností vrstvy *grid and concentrations more0* 
	- (a) pravým kliknutím na název vrstvy zvolíme funkce *Properties Symbology Quantities*
	- (b) jako hodnotu zvolíme *GMSL* (poslední položka v seznamu) a zvolíme *Classify*
	- (c) jako klasifikační metodu zvolíme *Natural breaks (Jenks)* nebo libovolnou jinou, doporučovaný počet tříd je 5 (lze ale i zvolit jiné)
- 2. Úprava zobrazení vrstev
	- (a) skryjeme vrstvu *concentrations 2004-06* and *grid25x25*
	- (b) změníme pořadí vrstev: přemístíme vrstvy *country* a *kosetice* nahoru
	- (c) zvětšíme výslednou mapu pomocí ikony "Zoom in" v liště nástrojů
	- (d) nakonec lze změnit symboly a barvy vrstev dle vlastního uvážení

## **4 Boxové modely**

#### *4.1 Boxový model ChemCAN*

Boxový model ChemCAN byl vytvořen na univerzitě Trent (Canadian environmental modelling centre) za účelem modelování distribuce polutantů v oblasti jednotlivých kanadských regionů. Jedná se o klasický Level 3 model (tedy ustálený nerovnovážný model) založený na fugacitním přístupu. Model obsahuje všechny základní kompártmenty, tedy vzduch, vodu, půdu a sediment. Model také obsahuje všechny běžné distribuční procesy, které umožňují přestup polutantu mezi jednotlivými složkami prostředí.

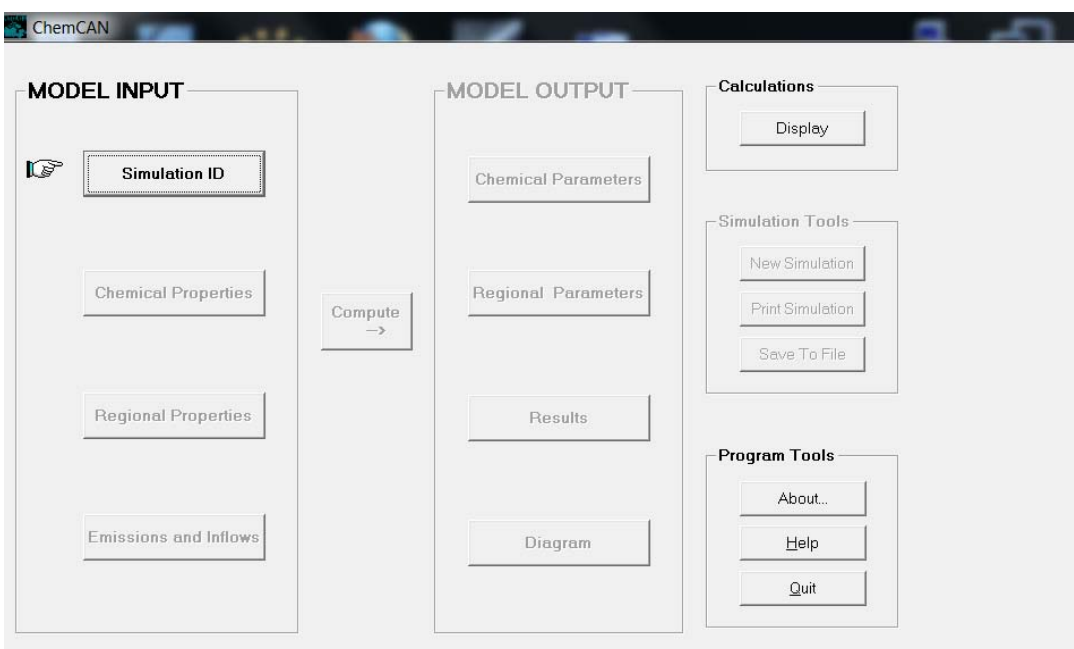

#### **Obrázek 5.1** Úvodní okno modelu ChemCAN

Model obsahuje vytvořený seznam 24 kanadských regionů, které mají nastavené vlastnosti dle reálných hodnot, jako je plocha, průměrná rychlost větru, teplota, množství srážek apod.

<span id="page-14-0"></span>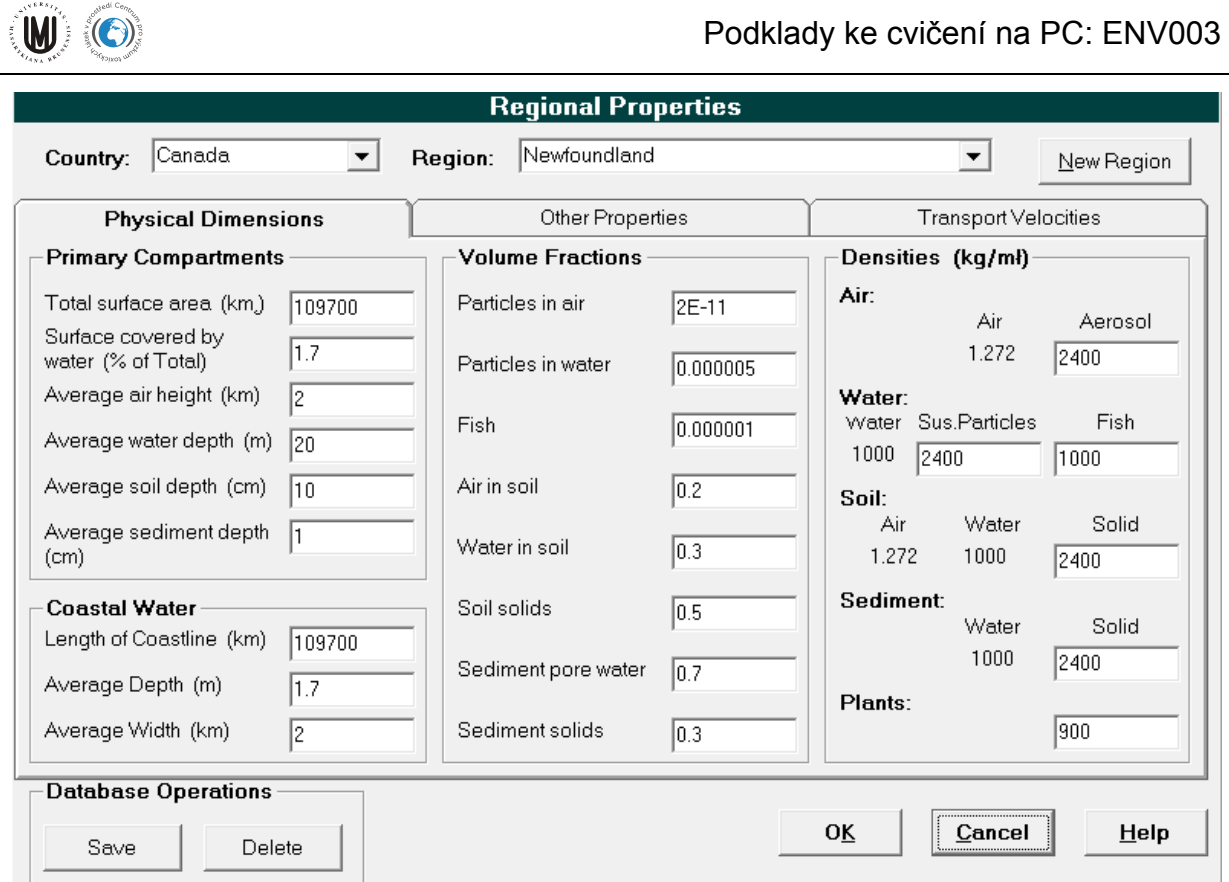

**Obrázek 5.2** Zadávání vstupních hodnot prostředí do modelu ChemCAN

Uživatel ale má možnost vytvořit si vlastní region dle požadovaných kritérií. Výhodou modelu je, že umožňuje uživateli značnou kontrolu nad zvolenými parametry, výpočetními postupy a prezentací výsledku. Uživatel má také možnost přidávat do databáze další chemické látky, či upravovat rozdělovací koeficienty u již vložených chemických látek. Program je velmi málo náročný na hardware a má dobrou kompatibilitu s nejnovějšími typy operačního systému Windows.

Cílem cvičení je seznámit studenty s používáním softwaru a řešením problémů simulací distribučních procesů polutantů.

#### **4.1.1 Práce v programu ChemCAN**

1. Stáhněte a nainstalujte program ChemCAN.

<http://www.trentu.ca/academic/aminss/envmodel/models/CC600.html>

2. Po spuštění obsahuje hlavní okno programu 3 sloupce. V prvním sloupci "Model Input" je nutné zvolit uživatelské jméno, vybrat region pro simulaci, zvolit polutant a nastavit vstupy polutantu do prostředí.

Podklady ke cvičení na PC: ENV003

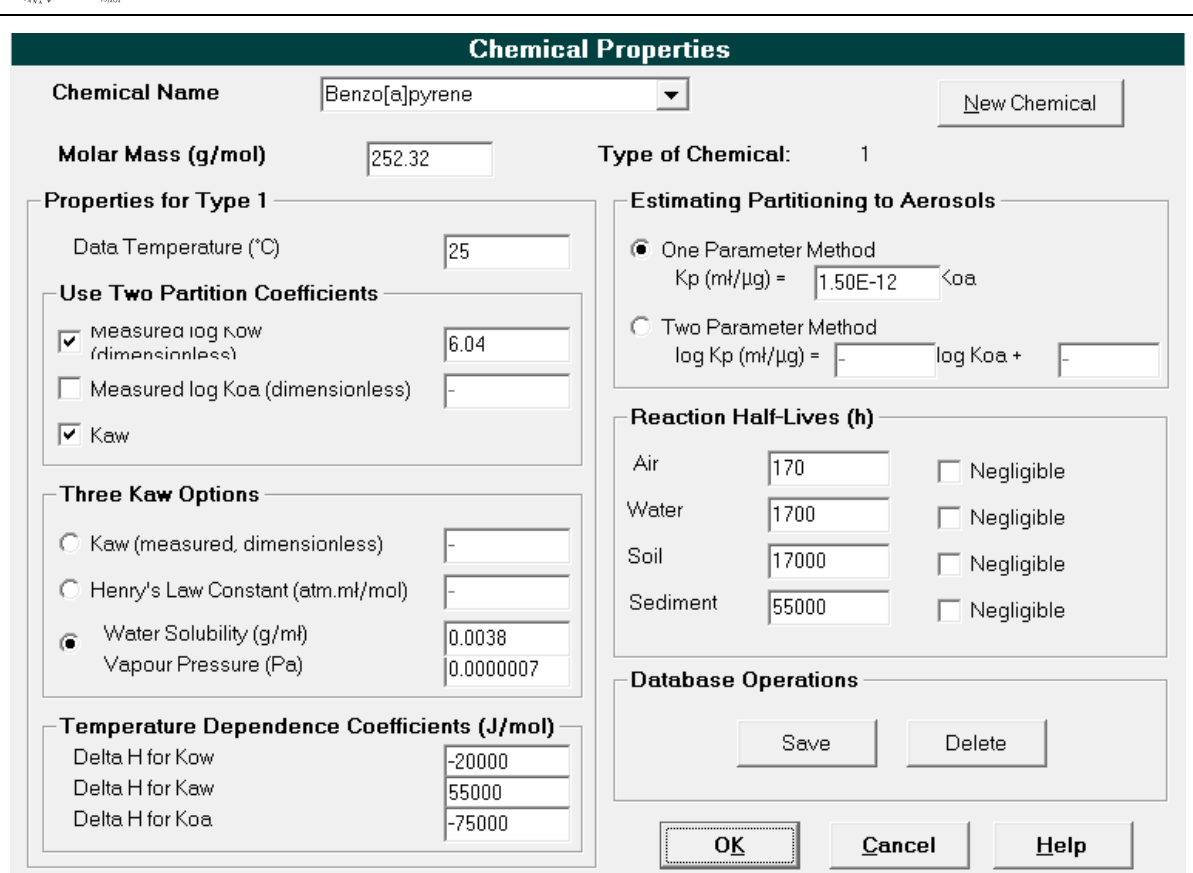

**Obrázek 5.3** Zadávání fyzikálně-chemických hodnot do modelu ChemCAN

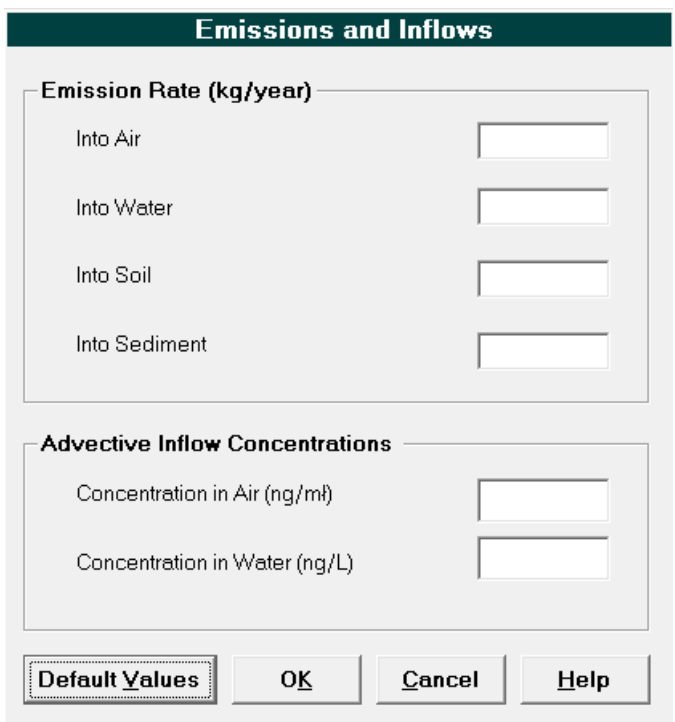

U O

**Obrázek 5.4** Zadávání hodnot emisí do modelu ChemCAN

<span id="page-16-0"></span>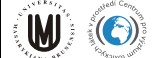

3. Po stisknutí tlačítka "Compute" se vypočítá hmotnostní bilance polutantu v prostředí. Ve druhém sloupci "Model output" jsou shrnuty jednotlivé předvolby a zobrazen výsledek výpočtu, včetně modifikovaných rozdělovacích koeficientů ve formě tabulek a grafů.

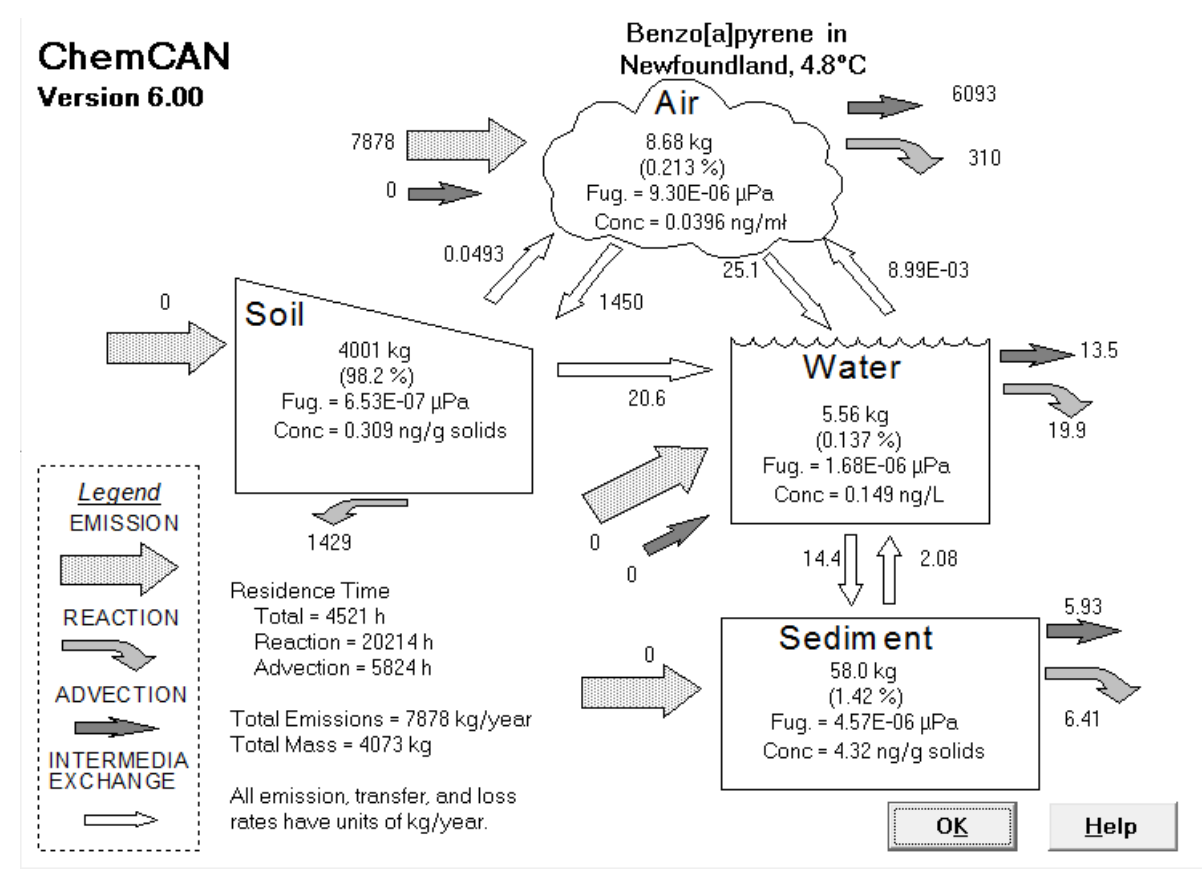

**Obrázek 5.4** Finální výstup z modelu ChemCAN, ukazující průběh výpočtu

4. V posledním sloupci pod tlačítkem "Display" se zobrazí zdrojový kód modelu a uživatel se má možnost přesvědčit a způsobu výpočtu. Další volby umožňují uložení a výpočet simulací.

## **4.1.2 Úkoly k řešení:**

1. Vyzkoušejte si funkci softwaru v default nastaveních. Testujte různé možnosti nastavení emise polutantu a vstupních koncentrací ve vzduchu a vodě.

2. Úkolem je zjistit roční emisi B(a)P na území ČR.

- Vytvořte nový region "Česká republika", koeficienty charakterizující ČR najděte pomocí on-line dostupných zdrojů, které uznáte za vhodné. Jedná se o rozlohu, průměrnou roční teplotu, množství srážek a rychlost větru. Vodní plochu zanedbejte. Jakým způsobem budeme řešit nepravidelný tvar ČR a bude to mít vliv na výsledek? Jaký má význam rezidenční čas vzduchu ve vztahu k průměrné rychlosti větru?
- Předpokládejme, že ČR není v případě B(a)P cílovou oblastí dálkového transportu, ani jeho významným producentem, což je vzhledem k potenciálu B(a)P k dálkovému

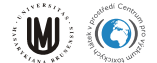

transportu pravděpodobné. Koncentrace B(a)P ve vzduchu na vstupu i výstupu z ČR bude tedy stejná. Pomocí portálu GENASIS http://www.genasis.cz/ zjistěte průměrnou roční atmosférickou koncentraci B(a)P na pozaďové lokalitě observatoře ČHMÚ v Košeticích. Předpokládejme, že zde měřená koncentrace reprezentuje průměrnou koncentraci na celém území ČR.

- Vhodnou volbou nastavení emise do atmosféry v modelu ChemCAN zjistěte roční emisi B(a)P. Je nutné najít ustálený stav mezi vstupem polutantu do ČR a výstupem.
- Co bude největším zdrojem nejistot v naší simulaci? Testujte různá nastavení modelu.
- Jaký parametr prostředí bude nejvíce ovlivňovat koncentraci polutantu?